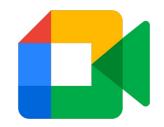

# How to Join a Video Meeting Using a Nickname

Step-by-Step Instructions for Students

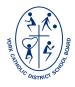

#### STEP 1: Open Google Meet

After signing in to your @ycdsbk12.ca G Suite account, open Google Meet.

Through the G Suite 'waffle'

OR

Go to meet.google.com

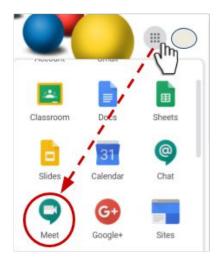

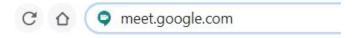

#### **STEP 2:** Join a meeting

At the time of the meeting/class, enter the nickname that was provided to you by your teacher. Then, click on "Join".

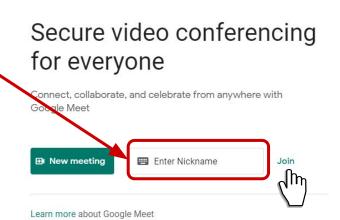

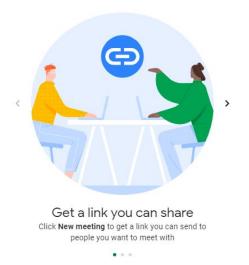

## **STEP 3:** Allow Meet to use your microphone and camera (if prompted)

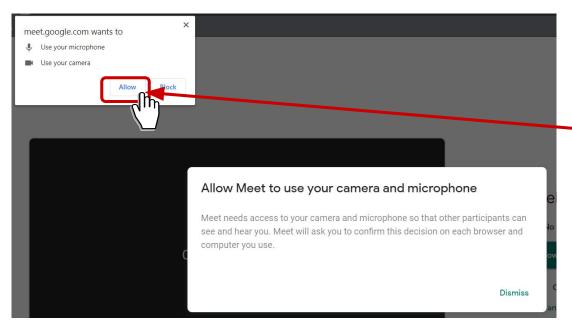

If prompted, allow Meet to access your microphone and camera.

## **STEP 4:** Turn on/off your microphone and/or camera

Click on the microphone and camera icons to turn them on/off. When they are red, they are turned off.

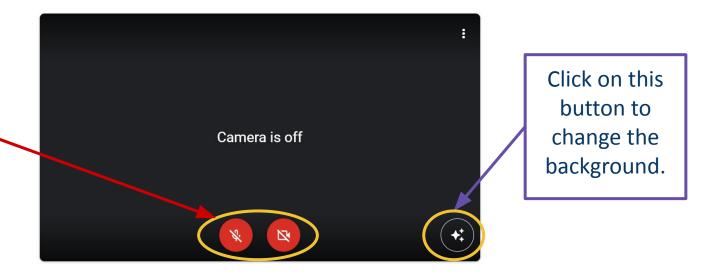

### **STEP 5:** Join the video meeting

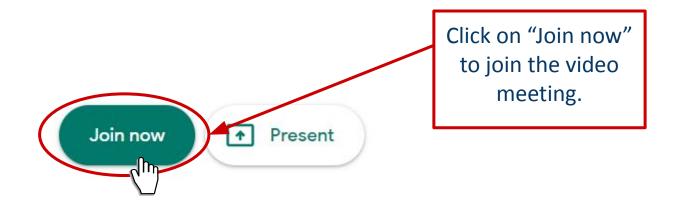